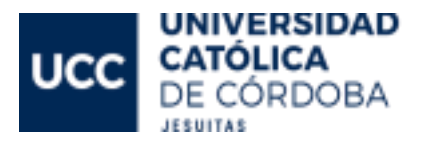

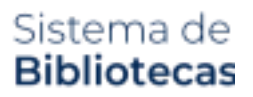

# **INSTRUCTIVO** Solicitud de compra de bibliografía

A través de este software Ud. podrá realizar pedidos de compra de bibliografía, solicitudes de suscripciones y consultar el estado de las solicitudes realizadas.

Este procedimiento es **personal**, y deberá realizarlo el docente, completando todos los datos necesarios.

**1.** Ingresar a: https://biblioteca.ucc.edu.ar/**compras** y verá la pantalla de inicio de sesión, como se muestra a continuación:

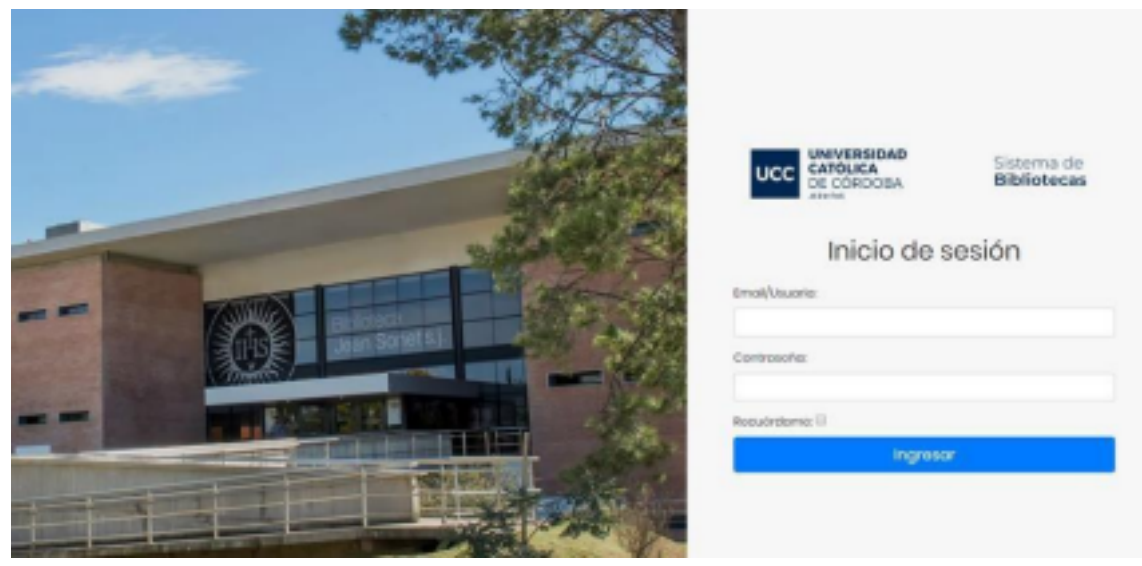

*Fig. 1: Inicio de sesión*

**2.** Completar los datos de acceso *[el siguiente es un ejemplo, en reemplazo de "clave docente" debe colocar su nº de clave/legajo UCC]:*

# Email/Usuario: **clavedocente@ucc.edu.ar** Contraseña: **clavedocente**

**3.** Al ingresar verá una pantalla principal, donde podrá rápidamente consultar el estado de sus pedidos o bien desde el menú situado a la izquierda de la pantalla, cargar un **Nuevo pedido.**

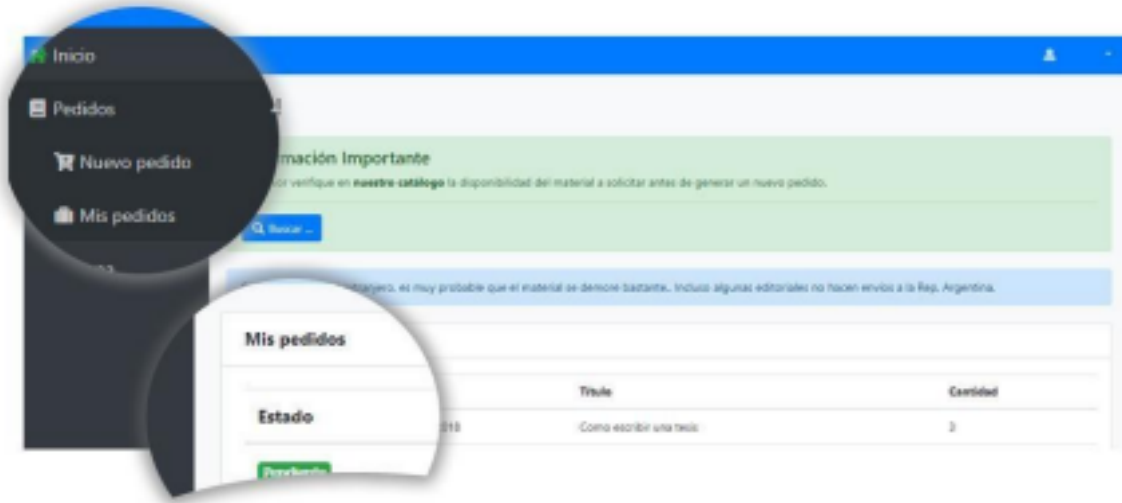

*Fig. 2: Pantalla principal*

#### **Nuevo Pedido**

En el menú situado a la izquierda de la pantalla haga clic sobre la opción **Pedidos** y luego sobre la opción **Nuevo pedido**. Se mostrará una pantalla similar a la siguiente Fig. 4.

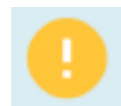

**Por favor verifique en nuestro metabuscador la disponibilidad del material a solicitar antes de generar un nuevo pedido.**

**[Búsqueda](https://itms.libsteps.com/Cordoba/index.php/default_search) Básica - UCCb (LibStep)**

En caso de que el material no se encuentre en nuestro catálogo, puede proceder a solicitar un nuevo pedido. Para ello debe completar la **UNIDAD ACADÉMICA** que genera la solicitud *[por ej: si es una materia que se dicta en Ingeniería Industrial, tendrá que seleccionar INGENIERÍA como "Unidad Académica" y luego "INGENIERÍA INDUSTRIAL" del menú de carreras].*

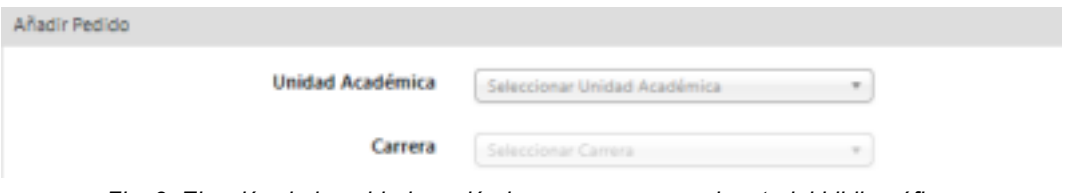

*Fig. 3: Elección de la unidad académica y carrera para el material bibliográfico*

Luego debe completar **todos los datos** del material bibliográfico que solicita la

pantalla. En caso de tratarse de más de un autor, recomendamos separar los apellidos de los autores con "," (coma). *[Por ejemplo, de disponer de dos autores José Perez y Carolina Ramirez, ingresar: Perez J., Ramirez C.]*

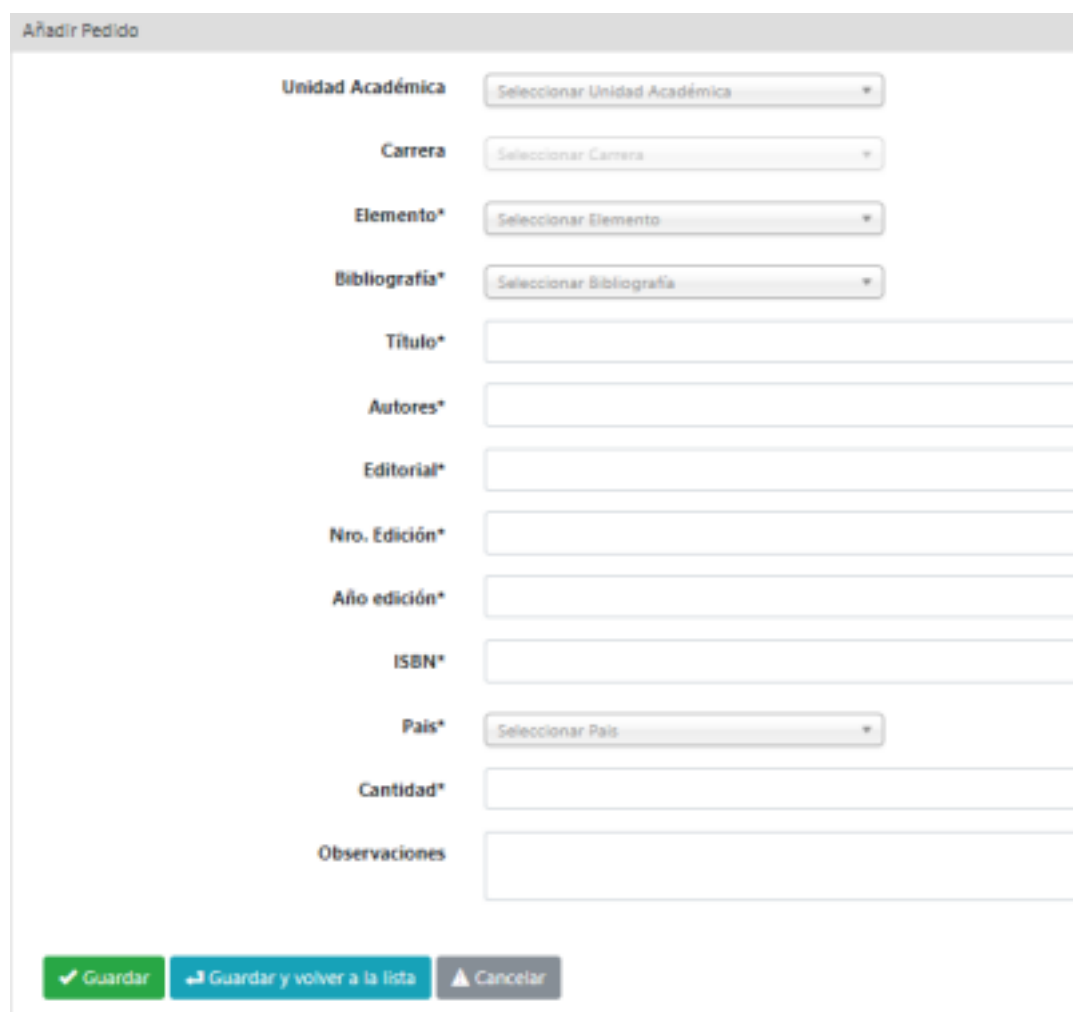

*Fig. 4: Carga de nuevo pedido*

En caso de no conocer el ISBN del material a solicitar, puede utilizar las siguientes herramientas:

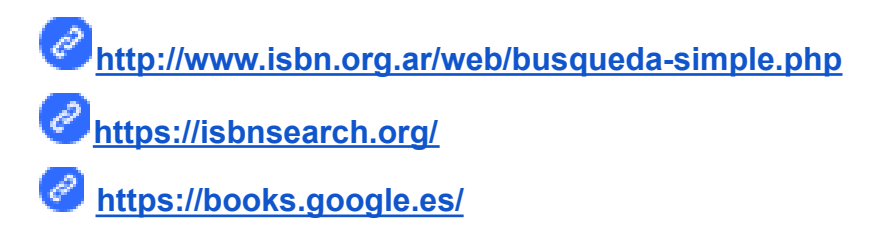

Una vez que haya cargado todos los datos del formulario, haga clic en el botón **Guardar** para asentar el pedido. Si desea solicitar otro material, vuelva a cargar un **Nuevo pedido**.

Última revisión: 7/6/2022

# **Administración de "Mis Pedidos"**

Para ver sus pedidos y modificar datos y/o eliminar un pedido mal cargado, podrá hacerlo mientras estos se encuentren en estado "Pedido iniciado", ya que una vez procesados, no podrán ser modificados.

Para ello, en el menú situado a la izquierda de la pantalla haga clic sobre la opción **Pedidos** y luego **Mis pedidos**.

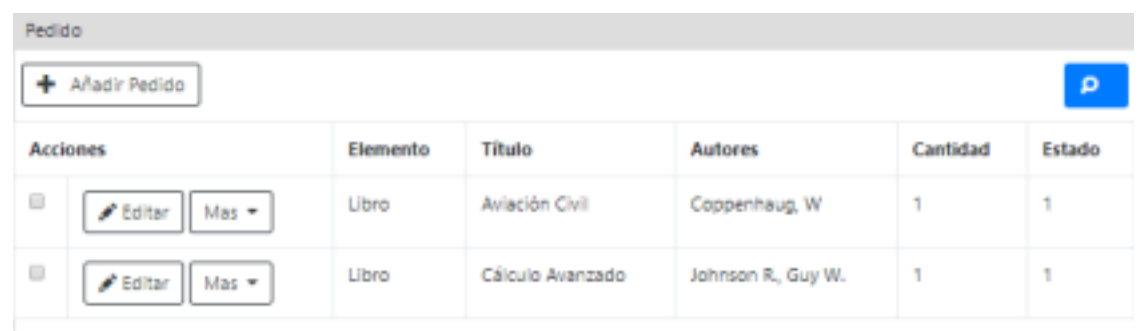

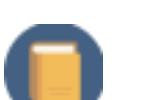

*Fig. 4: Administración de pedidos*

## **Recuerde que la Biblioteca adquirirá las últimas ediciones disponibles del material solicitado.**

Si se trata de **material extranjero**, puede adjuntar información o enlaces útiles sobre dónde conseguir el material en el campo "Observaciones".

### **Estados de un pedido**

Pedido iniciado: cuando finaliza la carga del pedido queda automáticamente en este estado. Aún no está en proceso de compra, sólo es la condición inicial con la que se registra en el Sistema.

En presupuestación: indica que los proveedores se encuentran cotizando el pedido.

Cotizado: el pedido ya ha sido cotizado por el proveedor y la biblioteca se encuentra analizando la compra.

Cotizado - en análisis: el pedido ya ha sido cotizado por el proveedor pero se ha dejado suspendido el proceso de compra, por el costo u otra característica del material, para analizar detenidamente si se adquiere o no.

Sin cotizar: ningún proveedor ha ofrecido una cotización por el material. En

este caso el solicitante debe ofrecer alternativas, ya sea de sitios donde comprarlo u otros títulos alternativos posibles.

Adjudicado: el material ya ha sido confirmado y solicitado al proveedor. La biblioteca se encuentra a la espera de la recepción del material.

Comprado: ya recibimos el material en la biblioteca y se encuentra en proceso de ingreso a la colección, se encontrará disponible para consulta en un plazo no mayor a 5 días hábiles.

Baja por presupuesto: indica que el material no será adquirido debido al elevado costo.

Baja por pedido duplicado: cuando por error se ha cargado 2 veces o más el mismo título por la misma persona.

Baja por otros motivos: indica que el material no será adquirido por diversos motivos, tales como, por ejemplo: idioma, pertinencia temática, justificación de necesidad. En todos los casos se aclara en el campo *observaciones* el motivo. Existente en catálogo: indica que el material no será adquirido debido a que ya se encuentra disponible en la biblioteca, en formato impreso y/o electrónico.

## **Soporte Técnico**

En caso de necesitar soporte técnico, por favor complete el formulario disponible en el menú situado a la izquierda de la pantalla bajo la opción **Sistema** → **Soporte**. A la brevedad le responderemos por correo electrónico a su consulta.

### **Consultas**

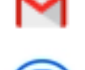

**[adqui.biblio@ucc.edu.ar](mailto:adqui.biblio@ucc.edu.ar)**

**[asesoría](https://calendly.com/asesorias-virtuales-personalizadas-biblioteca/asesoria-personalizada-virtual-clon-1?month=2021-11) virtual** (de lunes a viernes entre las 14 y 20 hs)

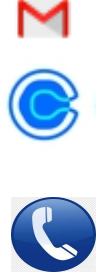

**Teléfono** +54 351 493 8090 int.1453